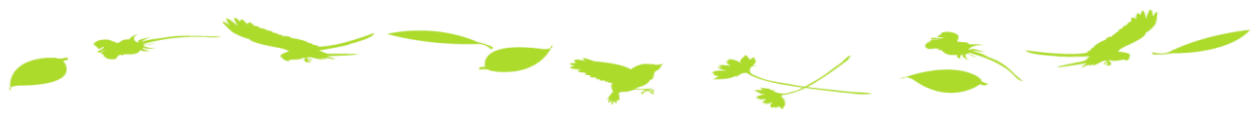

# 是非 e.doyu をご活用下さい‼

奈良同友会では、行事(例会やブロック会など)や会合(支部や委員会・部会の 会議)また、会内の景況調査を 「 e.dovu (いーどうゆう) 」 という、 **会員専用 WEB システム**を使って行っています。 入会手続き後に発行される ID とパスワードを使って

ご所属の**支部や部会の例会やブロック会の "出欠回答"**からはじめてみてください。

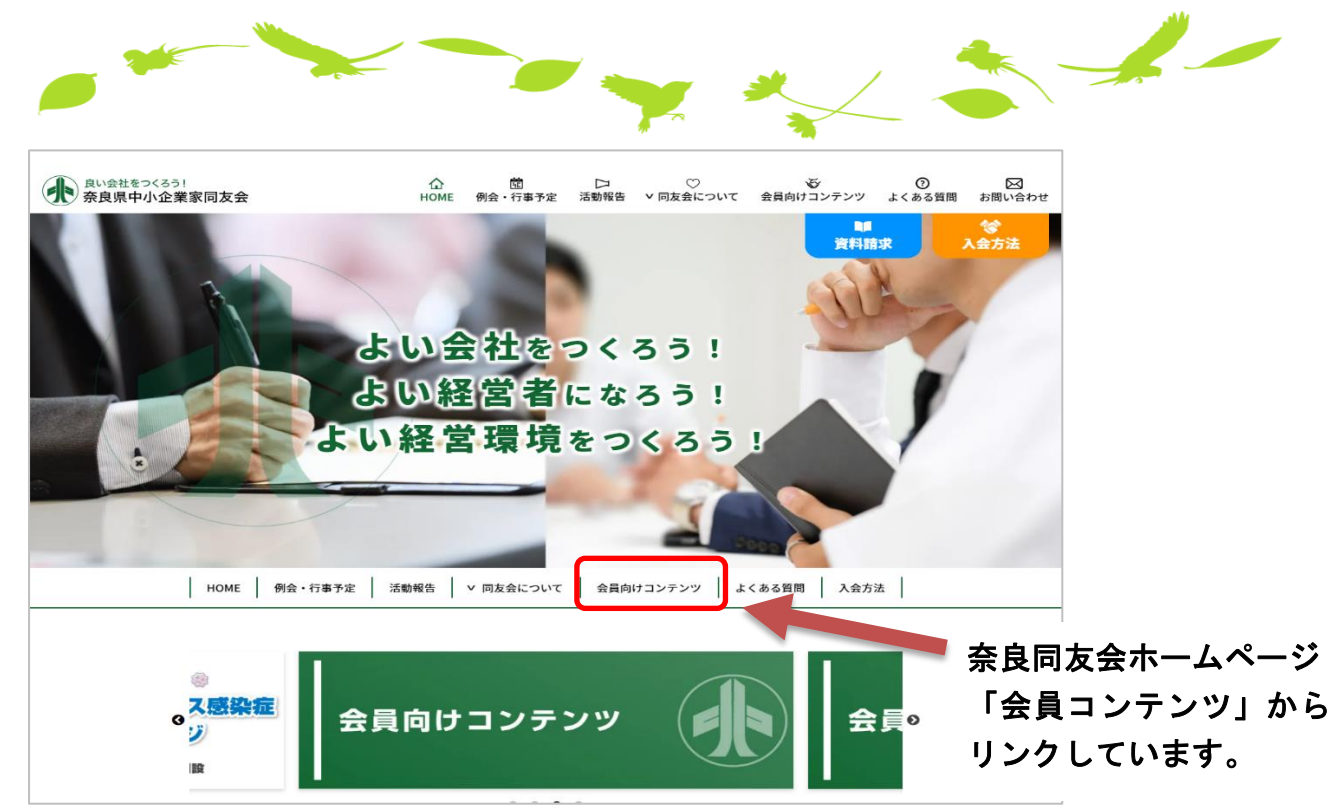

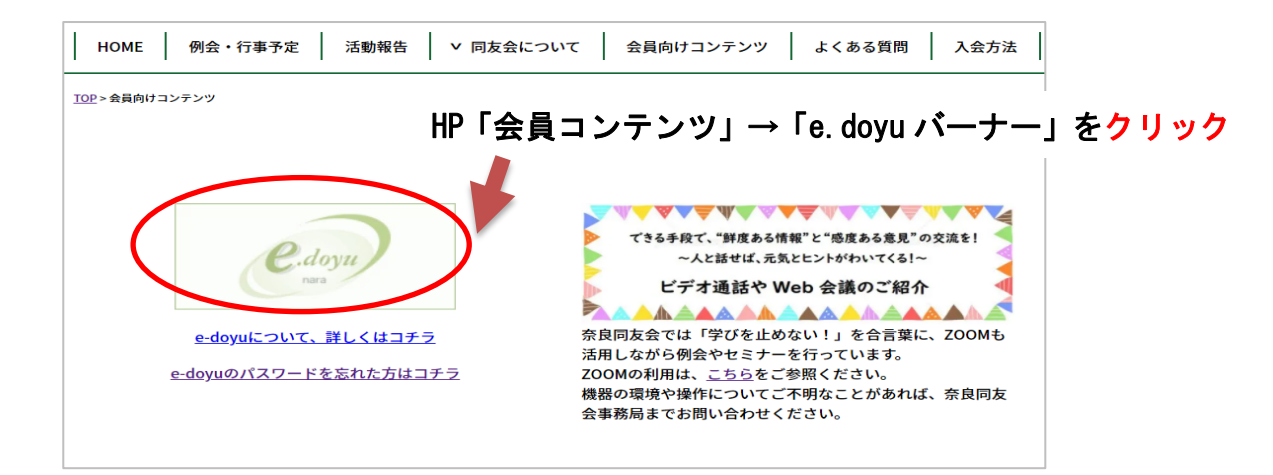

御社にあった学びの場に ご参加いただければ幸いです。

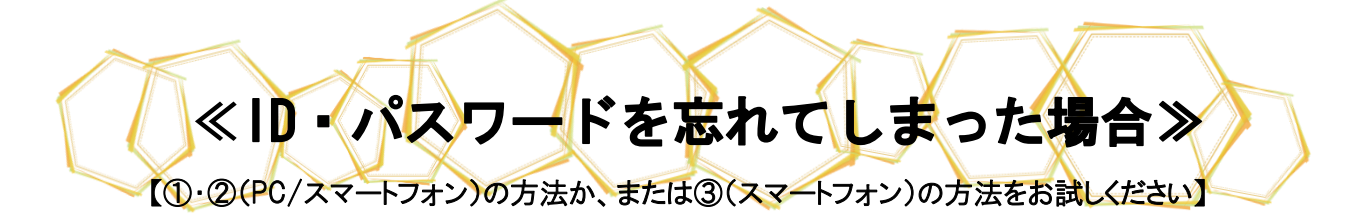

①Web を開き「会員向けコンテンツ」をクリックします。

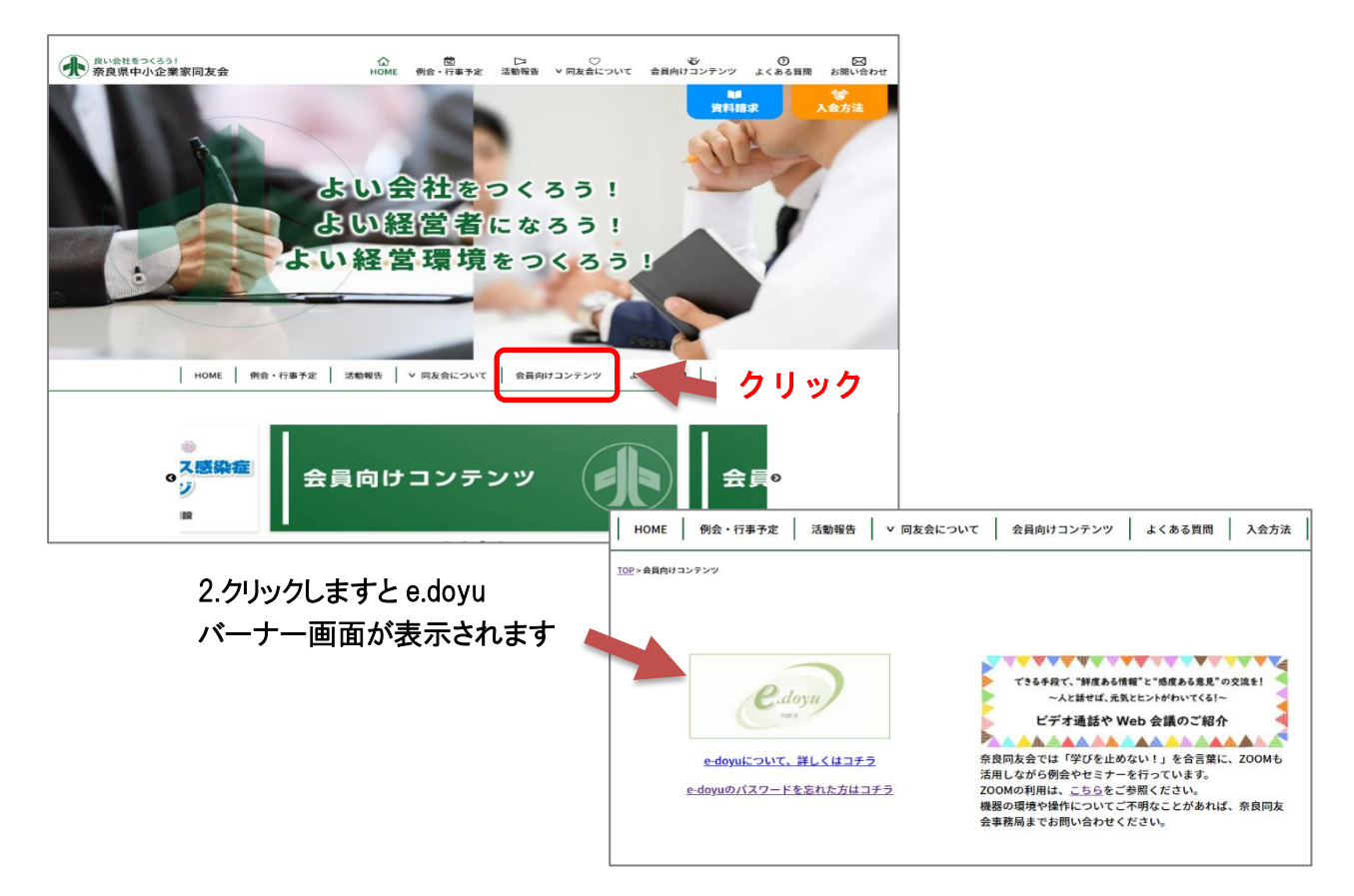

## Web/HP 内部からお問い合わせの場合

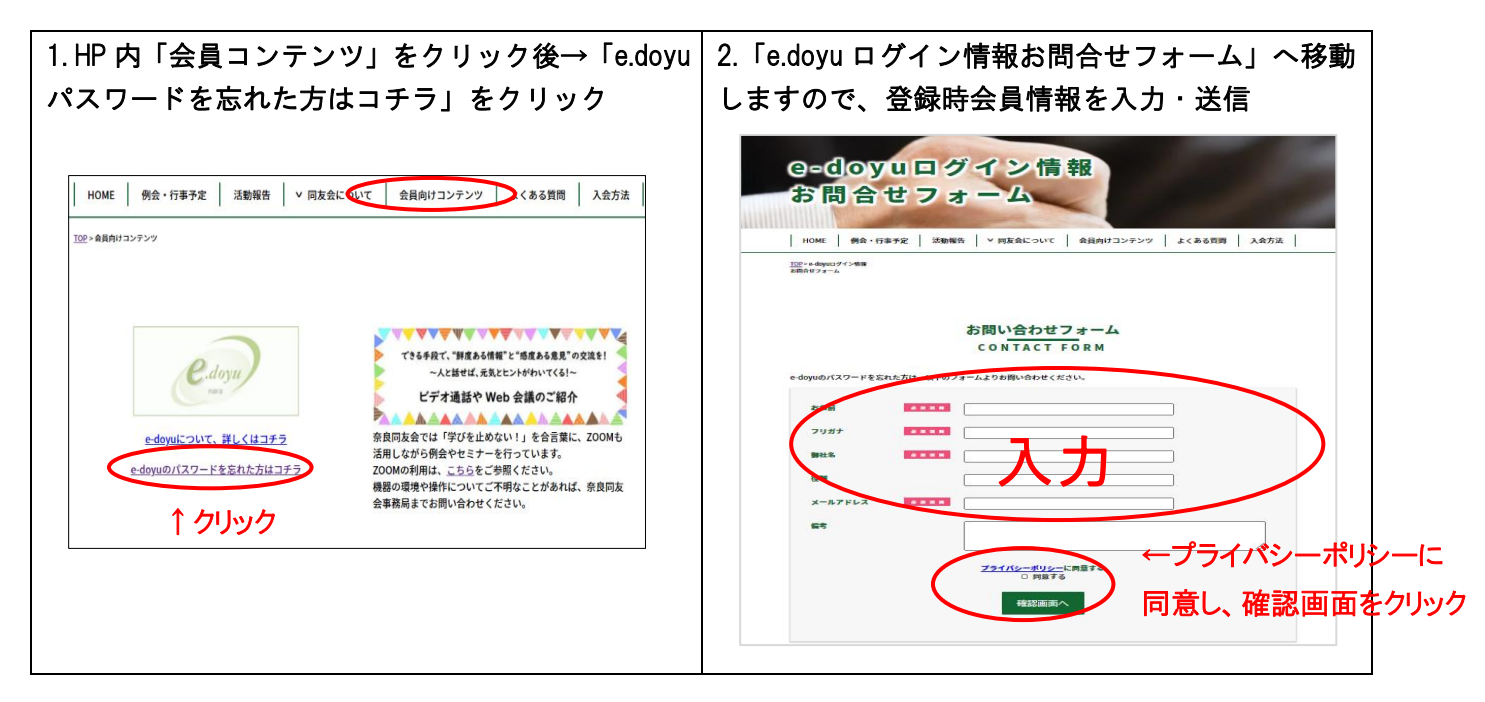

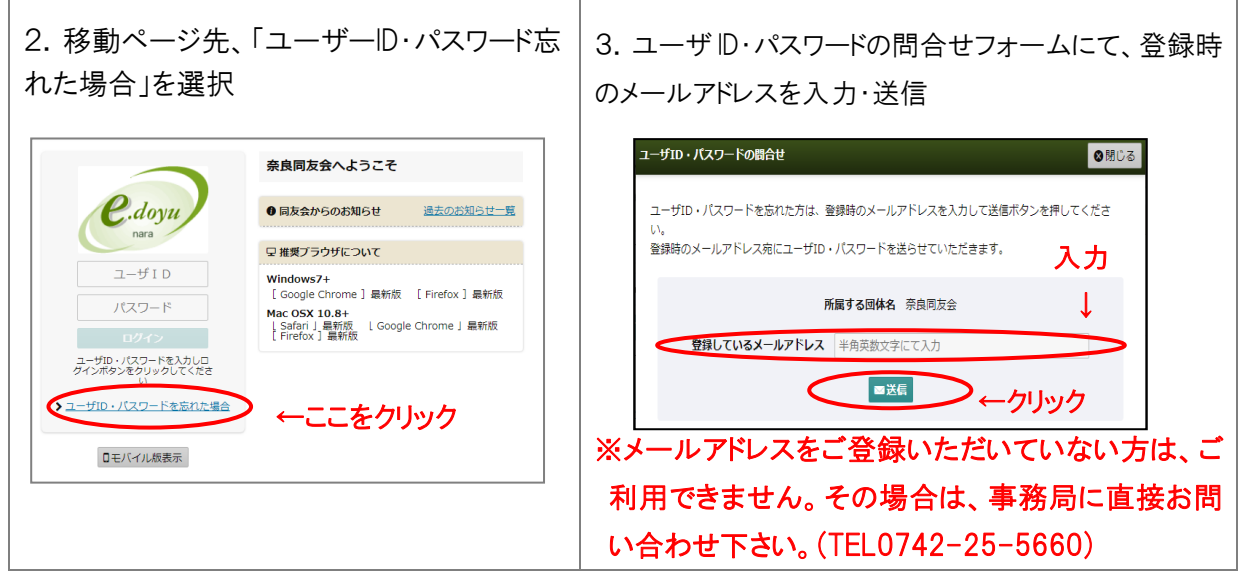

③QR コードを利用したモバイルアクセスの場合

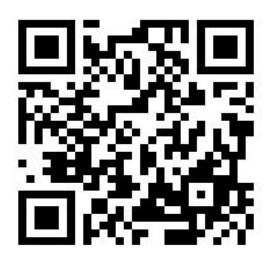

←e.doyu ログイン情報お問い合わせフォームには こちらの QR コードからもアクセスいただけます。 登録時会員情報を入力いただきますと、事務局が 登録時のメールアドレス宛にユーザ ID・パスワードをお送りします。

QR コードを読み込むと

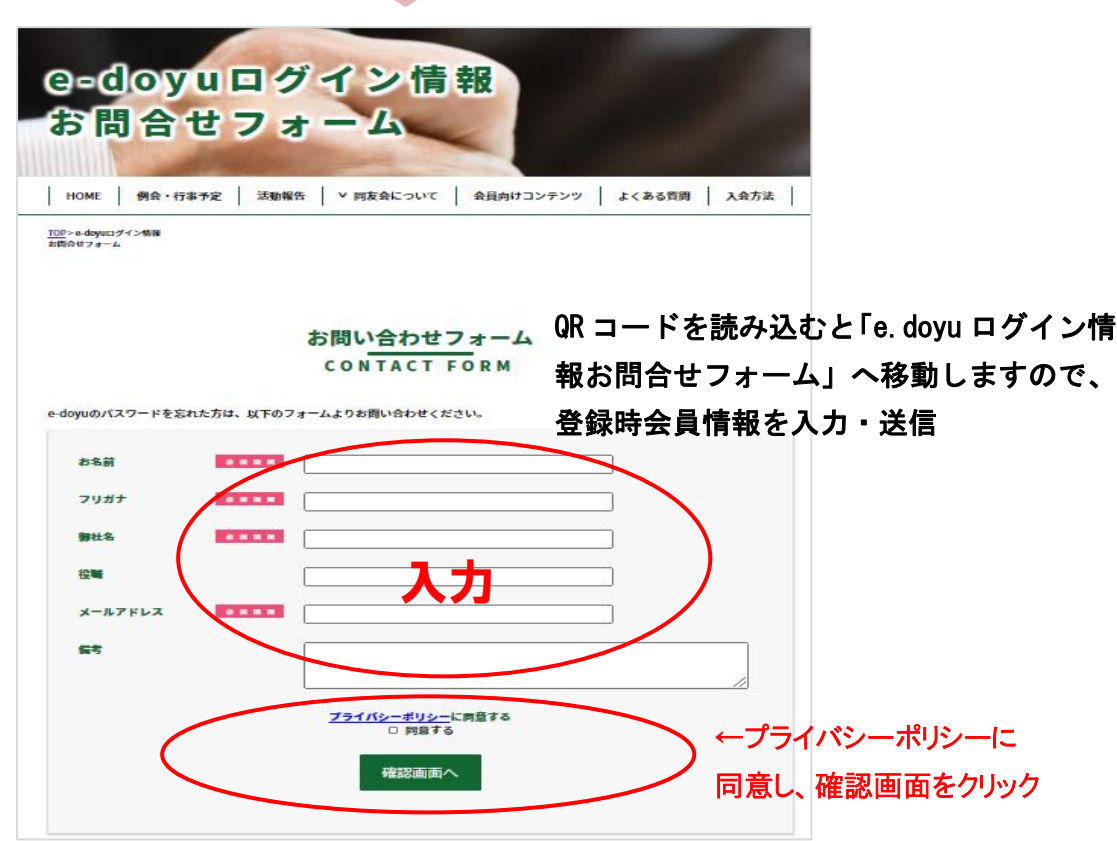

≪e.doyu スケジュール 行事の出欠回答をしたい場合≫

1.e.doyu の「スケジュール」を選択

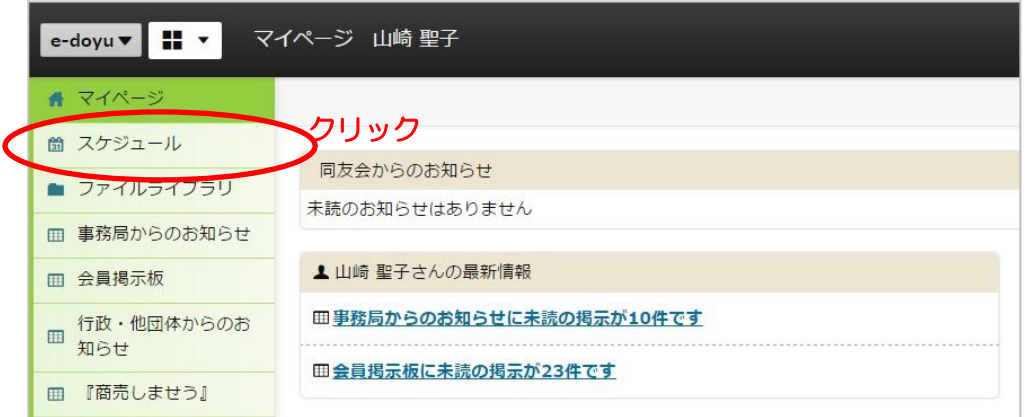

2.「月」「週」の表示画面の右側「未回答一覧」を選択

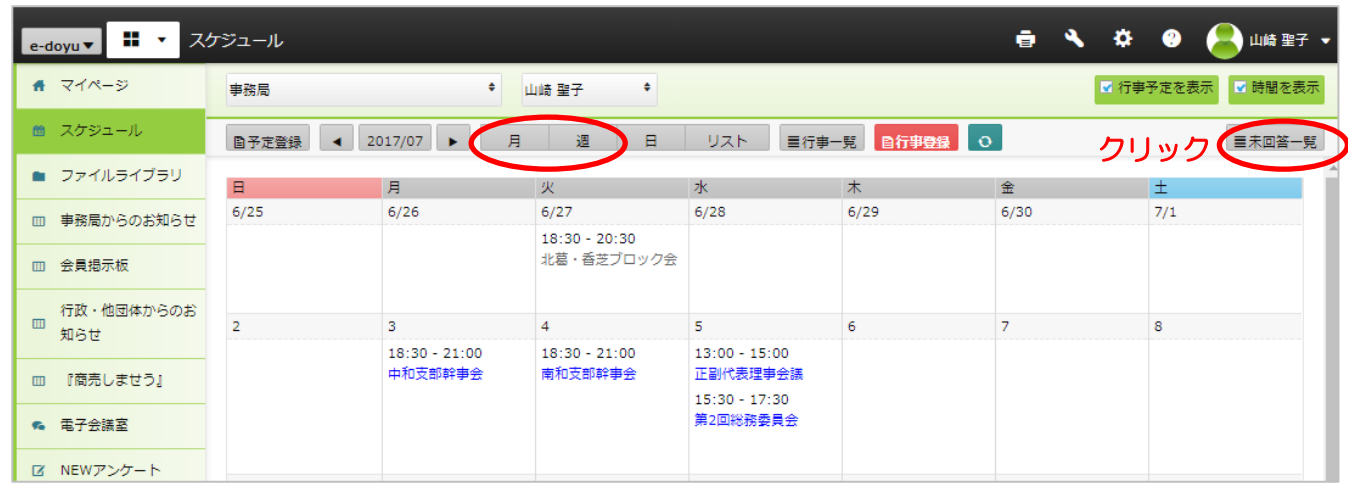

3. 回答する行事に√をして「一括回答」を選択 (左の「回答」ボタンで個別回答も可能です)

 $\blacksquare$ 

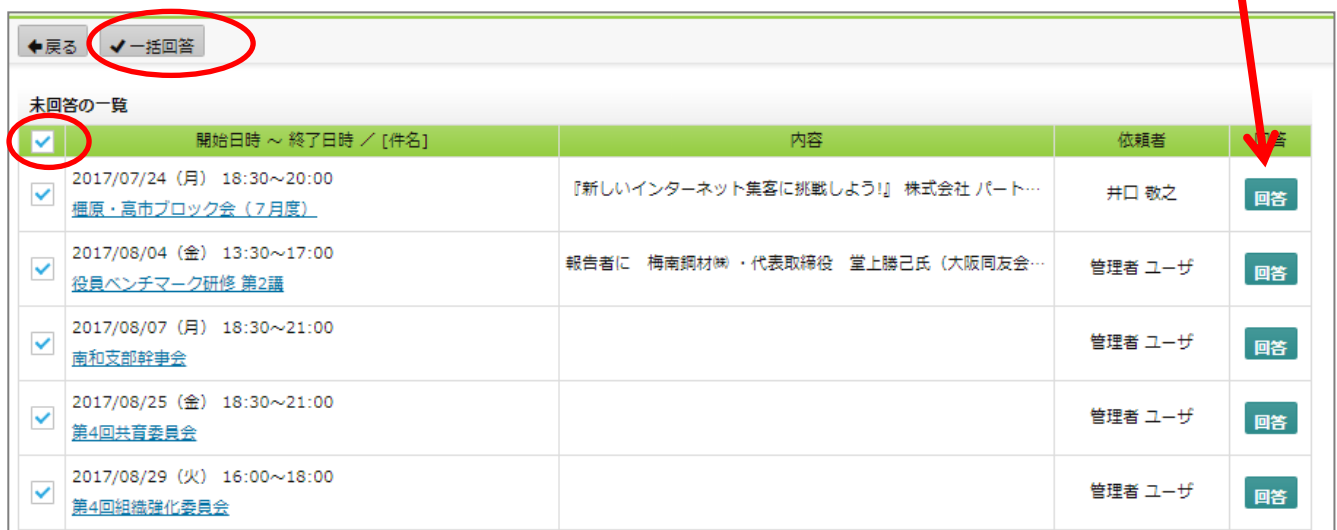

4. 行事ごとに 出・欠・未 を選択 (コメントを入れることもできます)

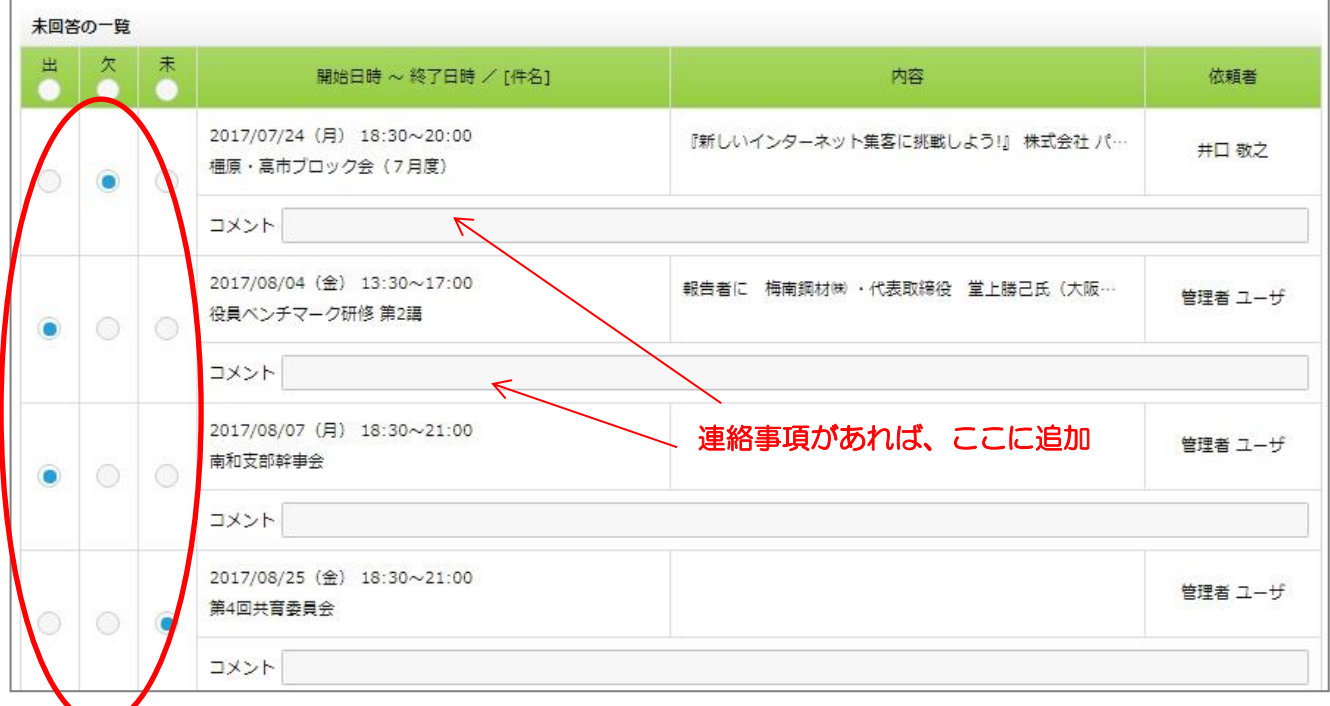

### ページの一番下の「この内容で回答する」を選択。

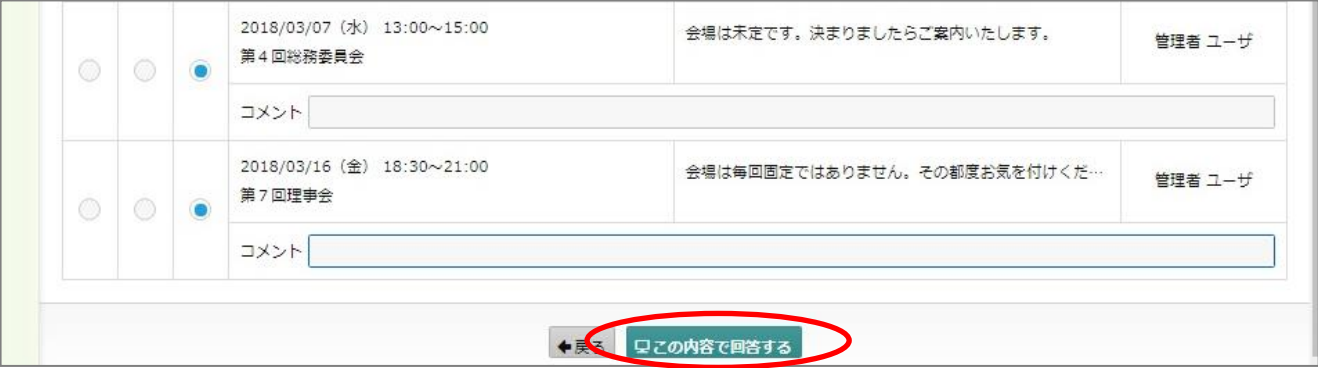

# 5. スケジュールは、未回答行事=ブルー、「出席」=グリーン、「欠席」=グレー で表示されます。

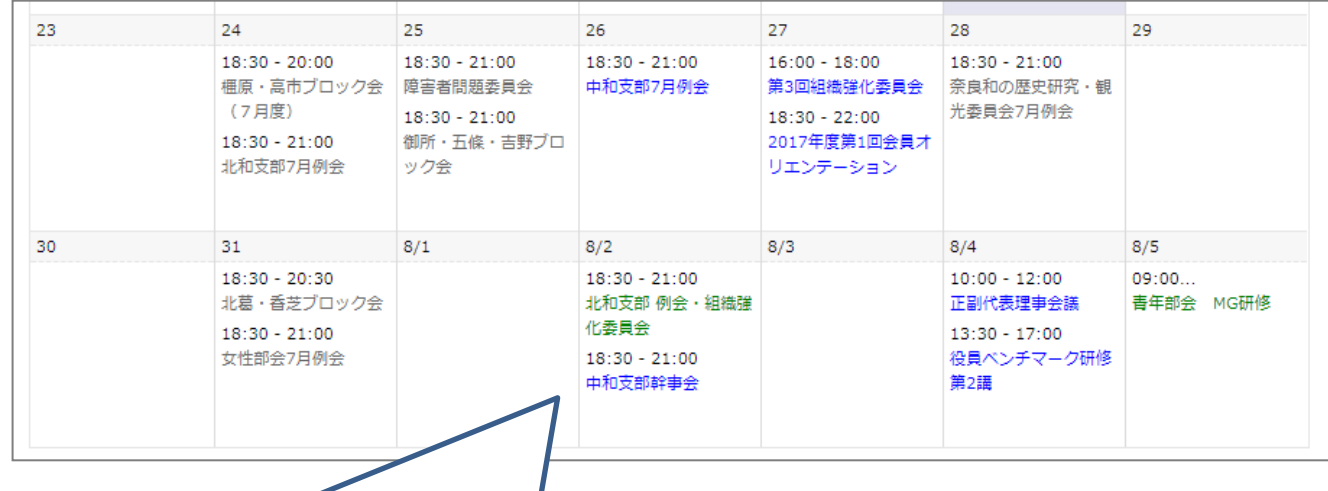

スケジュールをクリックして、後から回答、編集することもできます。

6.「お気に入り・ブックマーク」登録や、スマホの「ホーム画面」登録にしていただくと便利です!

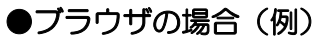

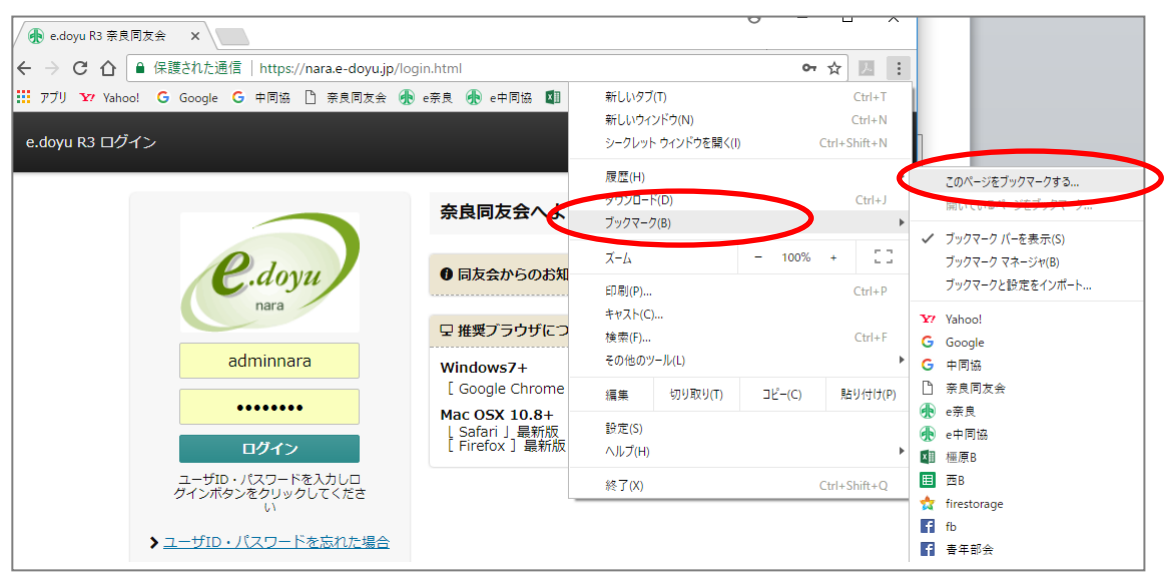

## ●スマホの場合(例)

![](_page_5_Picture_39.jpeg)

最近<mark>は、フェイスブックやし</mark>INE など、 SNS を使った情報交流や、会員さん同士の交流も盛んです。 ぜひ、ご活用ください。

![](_page_5_Picture_6.jpeg)

![](_page_6_Picture_0.jpeg)

1.e.doyu の「ユーザ名簿」を選択

![](_page_6_Picture_2.jpeg)

2. 検索窓で「名前」や「ヨミガナ」や「企業名」(いずれも一部でも可)を検索

![](_page_6_Picture_52.jpeg)

3. 知りたい会員さんの「名前」をクリック

![](_page_6_Picture_53.jpeg)

4.「基本情報」に企業名や所属ブロックなどが表示されます。(役職は出ないと思われます)

![](_page_7_Picture_1.jpeg)

「自分のブロックには誰がいるのかな?」 「あの委員会ってどんな人が入っているの?」 そんなときにもご活用ください!!  $\overline{a}$ 

### 5. 所属している会員さんの検索

「全てのグループ」というところをプルダウンメニューで選ぶと、その組織に登録されている会員さ んが表示されます。

![](_page_7_Picture_85.jpeg)